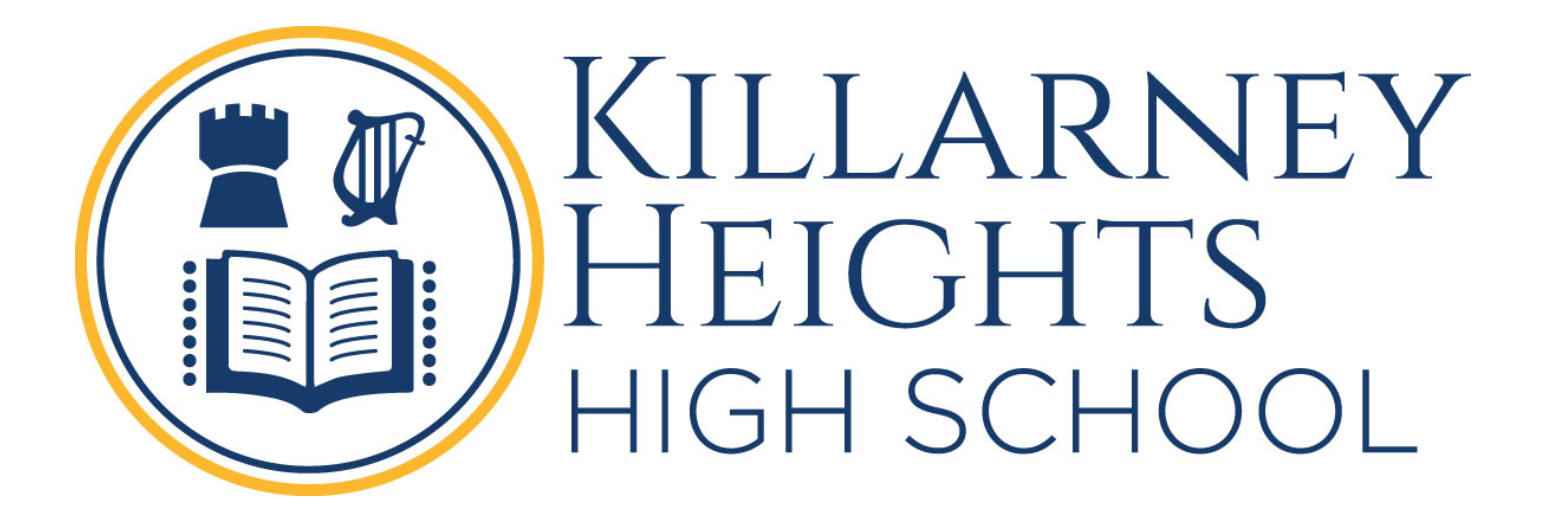

# 201 9

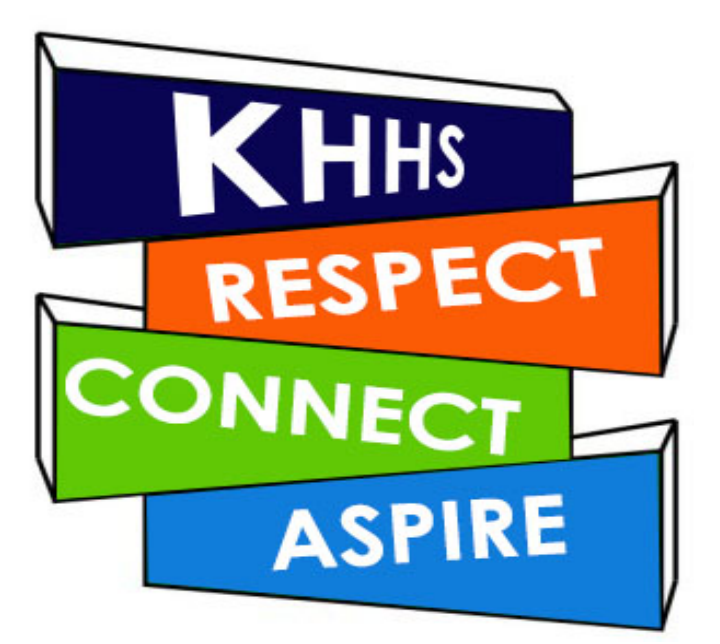

**Student Guide Student Guide BYOD**

# Table of Contents

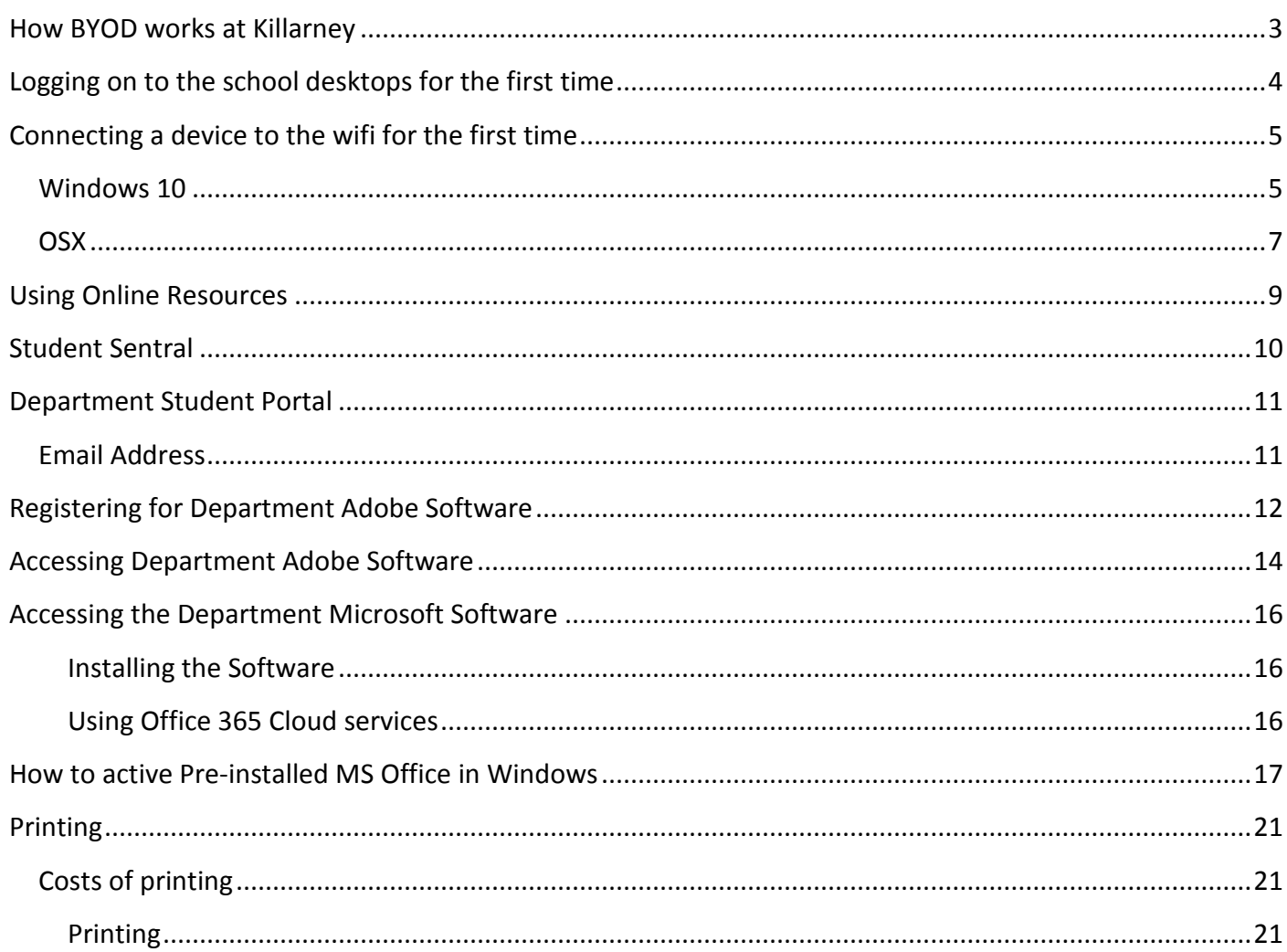

# <span id="page-2-0"></span>How BYOD works at Killarney

When using a device that has been brought to school from home it will need to connect to the school's wifi network to access both school hosted resources and the Internet. The schools wifi network requires a valid Killarney Height High School username and password to join your device successfully. This means all users must log into a school desktop BEFORE they can use wifi.

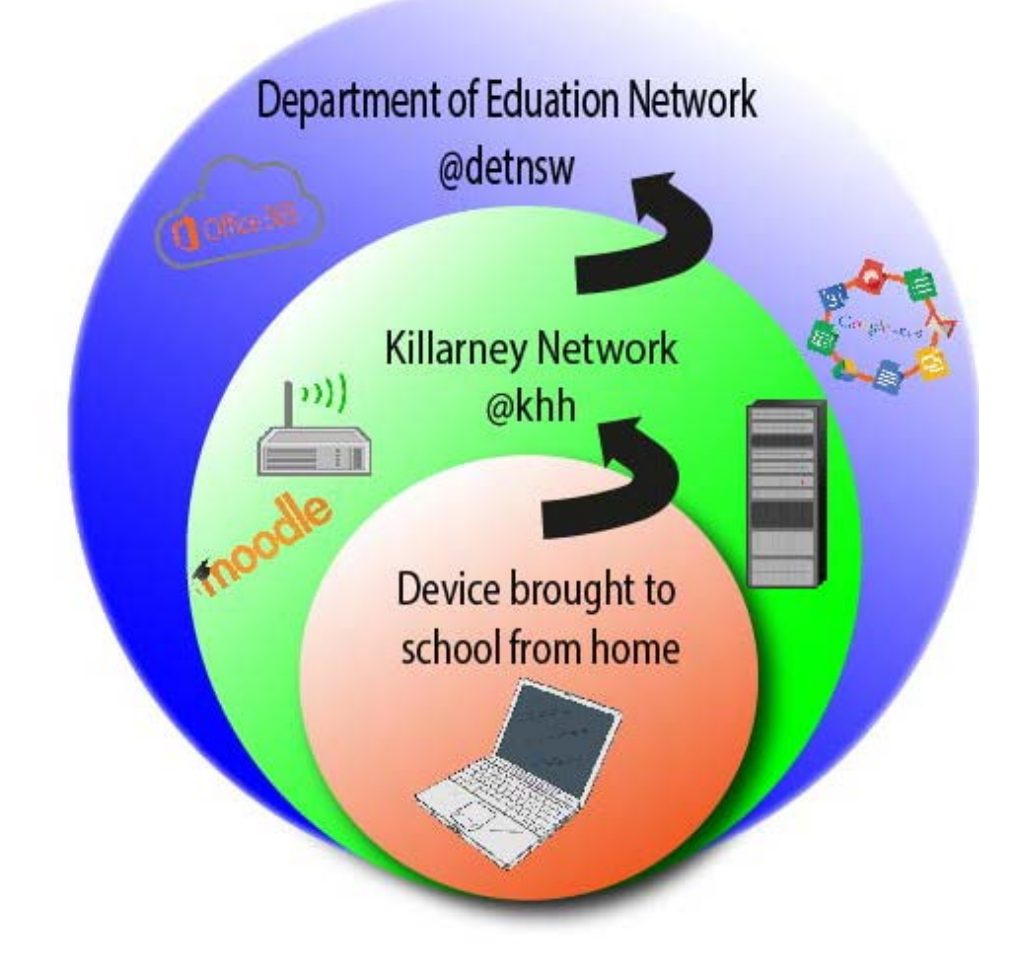

Whilst multiple wifi networks are likely visible to your device, the student wifi network is called **KhhByod** and your username must be in the format of username@khhs **(Eg [John.Smith@khhs\)](mailto:John.Smith@khhs)**.

Once you are successfully connected to the wireless network you will be able to access school hosted resources and have the ability to access the Internet. The Internet is however provided by the Department of Education and not the school which requires you to use your DoE username and password for access, DoE usernames are in the format of username@detnsw **(Eg [John.Smith@detnsw\)](mailto:John.Smith@detnsw)**.

#### Generally, your usernames for both the school and DoE will match and we strongly advise you keep your passwords the same for ease of access.

- School hosted services include Moodle, Sentral, Data Storage, Printing, Wifi (Username @khhs)
- DoE service include Internet access, email (Username @detnsw)

<span id="page-3-0"></span>1. Your user name is the same as you use to access the Department of Education network. This is usually

#### firstname.lastname

This may be followed by a number and is NOT case sensitive.

The first time you log in leave the password box empty. The computer will force you to set a new password immediately.

2. You will then see a screen with a white cross inside a red box. The text states that the password must be changed.

The user's password must be changed before logging on the first time. OK Cancel

User name Password

> Log on to: KHHS How do I log on to another domain?

> > Cancel

Click OK.

- John.Smith 3. The password can be whatever you like, though it may be useful to have it the same as your Password Department password. New password **REMEMBER the old password is blank. Leave this**  Confirm password **field empty.** Log on to: KHHS How do I log on to another domain?
- 4. If this does not work for you, please ask your classroom teacher to reset using the password reset function on the launcher on the teacher's computer.
- 5. If your name is not in the teachers list of names to reset you will need to see IT help in the library.
- 6. The password can be changed at any time.
	- Press + Control + Alt Delete on the keyboard
	- Click on Change Password
	- Follow the Prompts

<span id="page-4-0"></span>Joining a device to the school wifi and authenticating it to the DoE network should only needs to be completed when it is first brought to school or if a password is changed.

#### <span id="page-4-1"></span>Windows 10

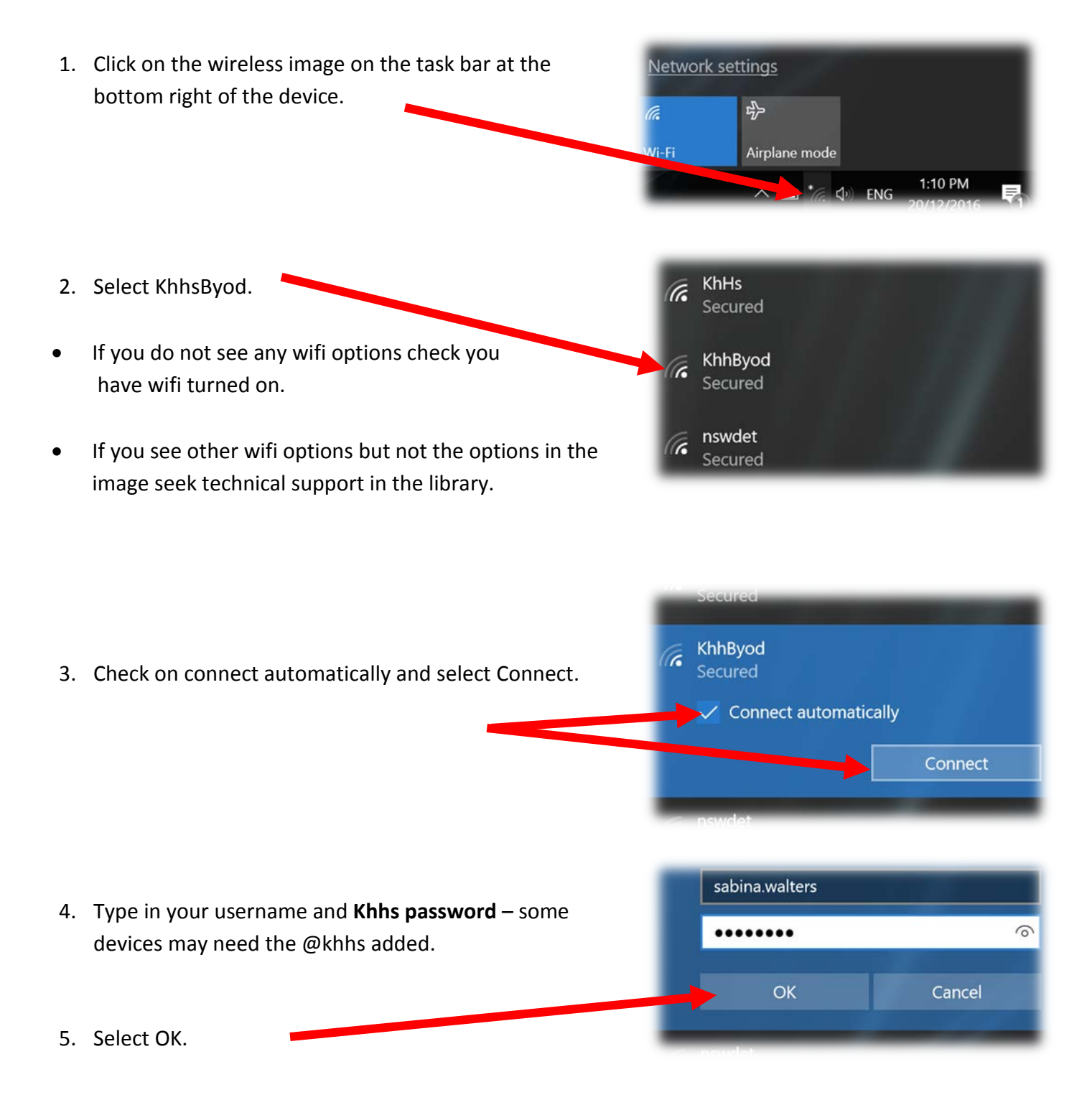

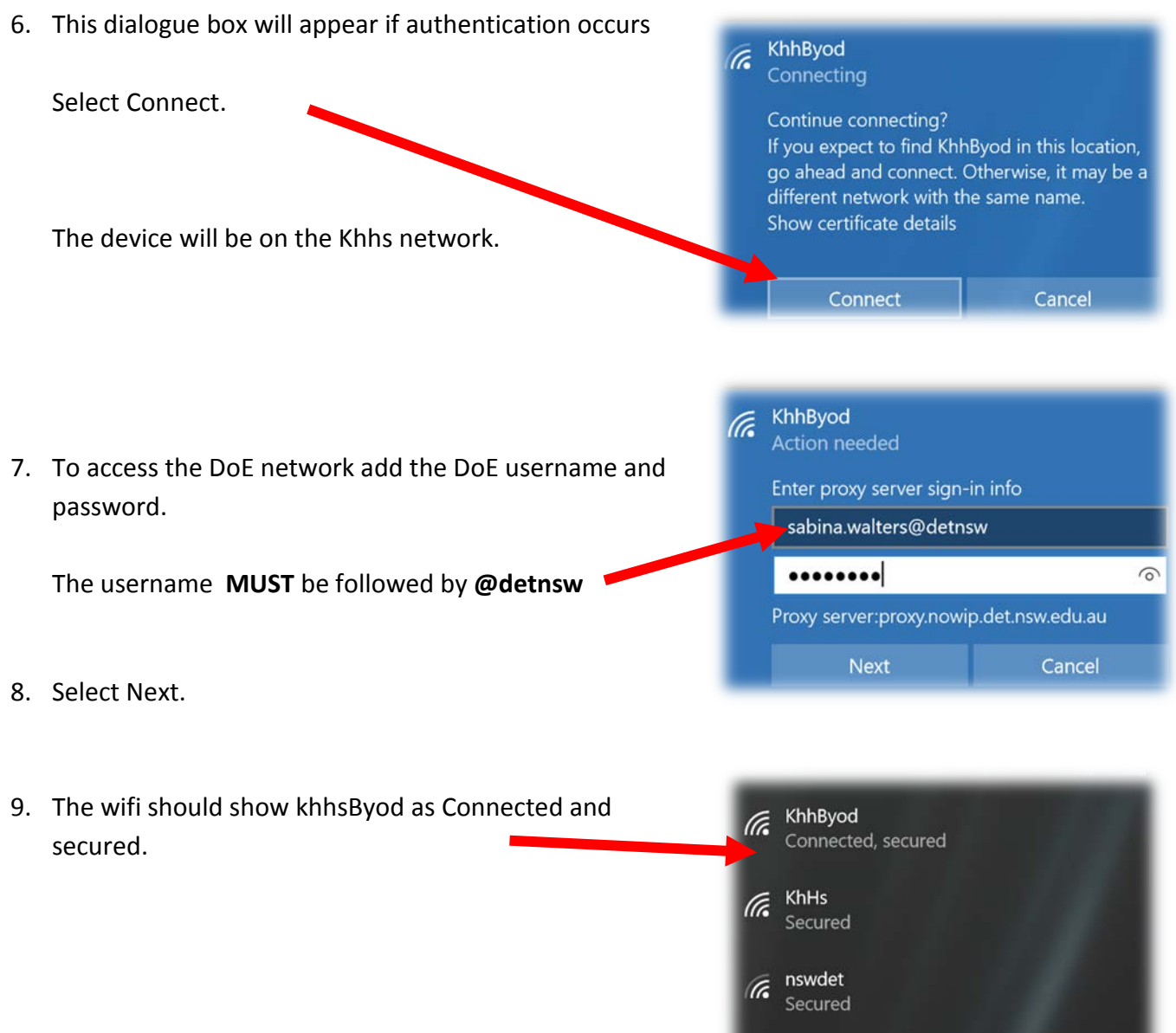

10. Open browser to check Internet is available.

#### <span id="page-6-0"></span>**OSX**

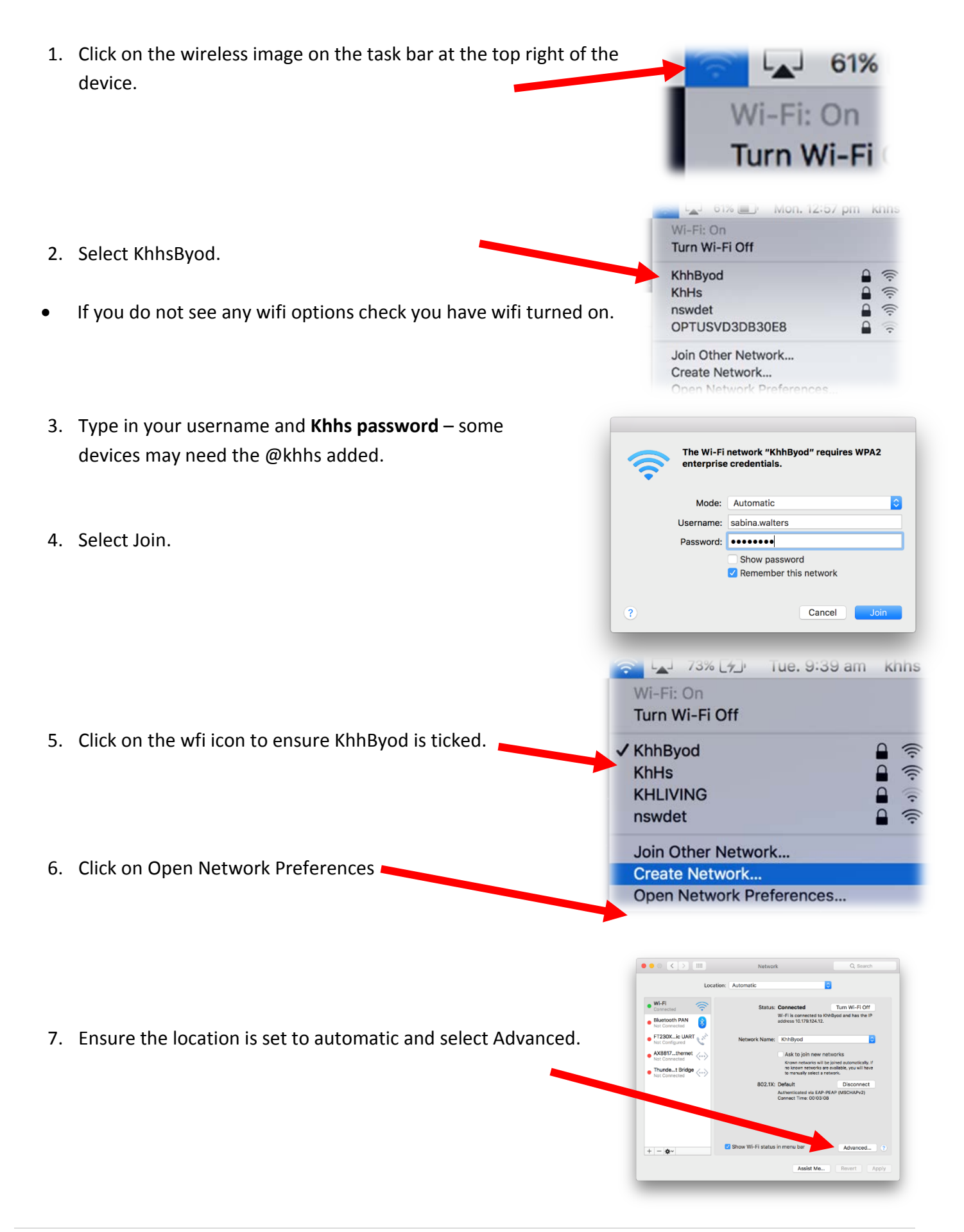

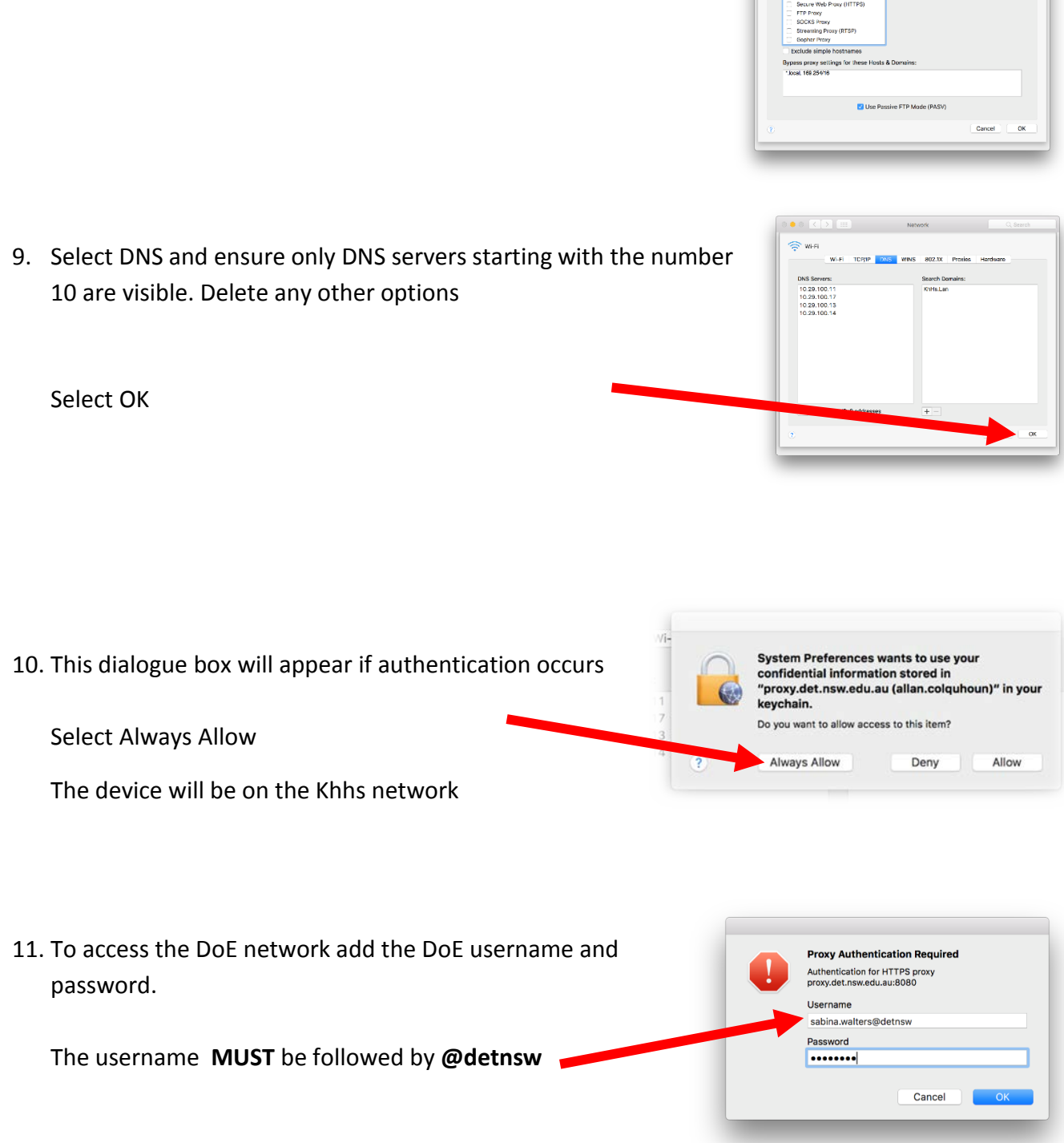

 $\widehat{\mathbb{R}}$  with .<br>Walio TOPIP ne

8. Select Proxies and ensure Auto Proxy Discovery is checked

- 12. Select OK.
- 13. Open browser to check Internet is available. Chrome is recommended as some of the other browsers on older machines may encounter issues.

<span id="page-8-0"></span>All students are required to access and use the following online tools:

- 1. Department Student Portal This is where the email used for all school-based communication is accessed, as is the free software and cloud based technologies.
- 2. Moodle This is our online learning tools where school activities may be accessed and work submitted
- 3. Student Sentral This is where students can access their timetable, daily notices, Ediary, Calendar and Killa award count.
- 4. Clickview This is where videos used in class can be accessed
- 5. OnGuard Safety This is used by some Technology classes

The easiest way to access the online resources on a regular basis is via the Killarney Heights High School official website.

1. This can be accessed using the address: <http://www.killarney-h.schools.nsw.edu.au/home> or by typing the name of the school into your favourite search engine. Save this address as a bookmark.

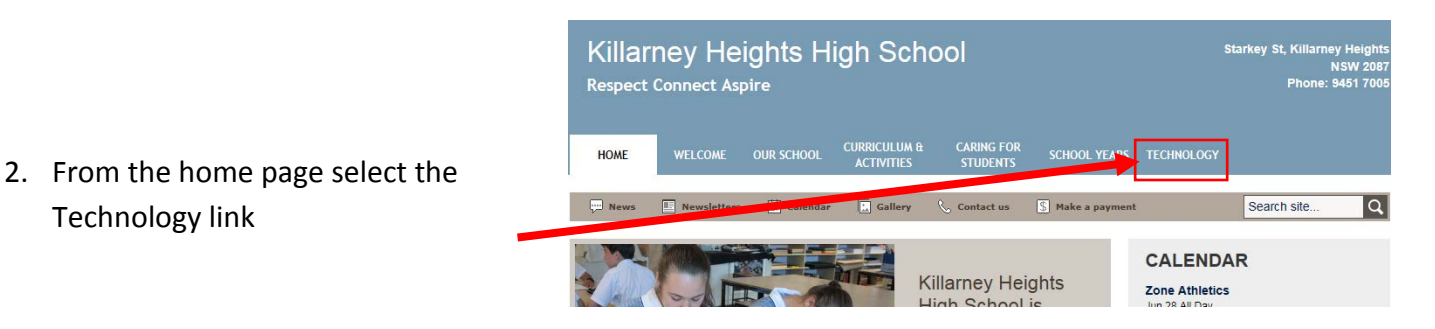

3. This page provides staff, students and parents with links to technology they need to access.

#### **Technology**

Killarney Heights High School uses technology as a teaching and learning tool as well as a system to communicate with parents.

Students are encouraged to bring their own laptops (BYOD). Assistance is provided on how to connect th device to the school internet and how to access the software that is provided for students free of charge This assistance in available in the library. For more information about this visit the BYOD page

Some helpful links:

#### **For Students**

Moodle z'Use the same username and password as used to access the school desktops Student Sentral PUse the same username and password as Moodle Clickview Online Z'Use the same username and password as Moodle BYOD Printing & Use the same username and password as Moodle. (Inside school access only) Department Portal & Use the same username and password as used to access the Internet

OnGuard Safety &Use the username and password provided by your teacher

4. Select the required option

Technology link

<span id="page-9-0"></span>1. At this login page enter the khh username and password

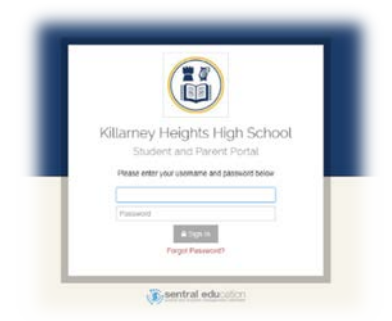

2. Once logged in the home page will display the daily notices and the current days' timetable. This is also where My eDiary and the calendar can be accessed. There is also an additional link to Moodle in the same location.

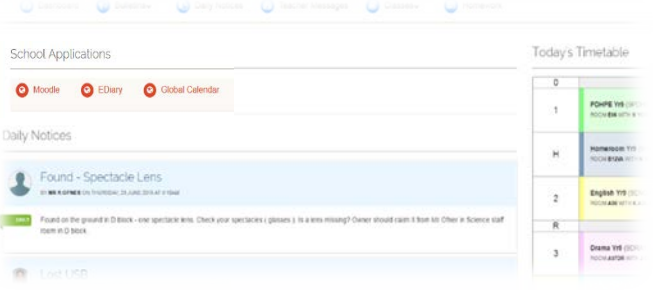

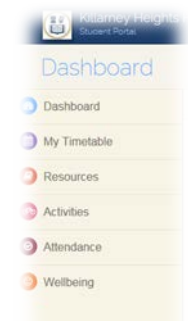

3. The Dashboard is used to display the full timetable, attendance record and current Killa count.

4. The school calendar defaults to all years, but individual years can be selected. All excursion and assessment task dates can be accessed here.

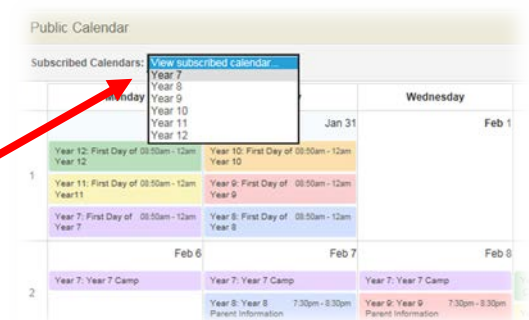

5. My EDiary can be downloaded onto mobile devices, but a web link is provided as well. The invitation to access this can be found in your school email inbox.

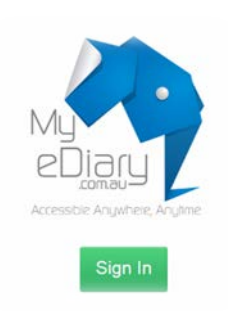

- <span id="page-10-0"></span>1. This can also be reached by using the address [https://student.det.nsw.edu.au](https://student.det.nsw.edu.au/)
- 2. This will link to the student portal page. Select the "agree" option".

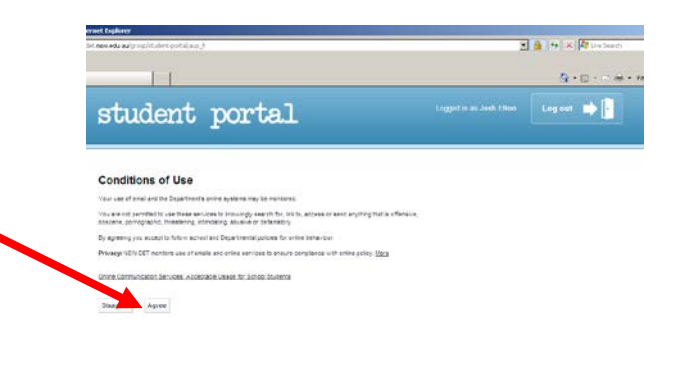

Change your

3. From here you can access:

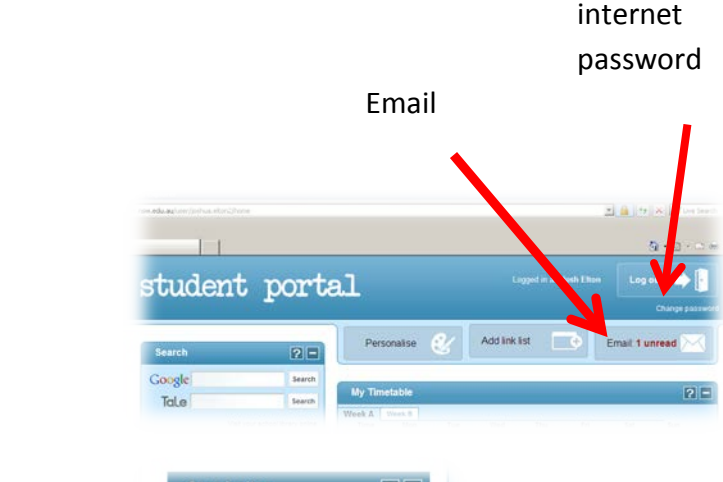

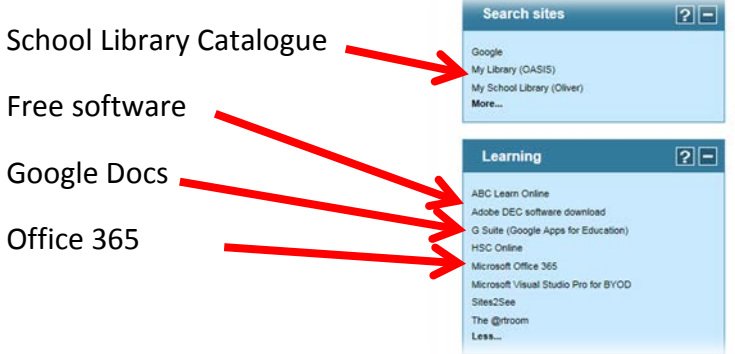

#### <span id="page-10-1"></span>Email Address

The link to email is the top right icon:

- 1. Your email address i[s firstname.lastname+number@education.nsw.gov.au](mailto:firstname.lastname+number@education.nsw.gov.au)
- 2. It is displayed on the top right hand corner of this page.
- 3. Notice that as a teacher the email address is [firstname.lastname@det.nsw.edu.au](mailto:firstname.lastname@det.nsw.edu.au) Remember this for sending emails to staff

# <span id="page-11-0"></span>Registering for Department Adobe Software

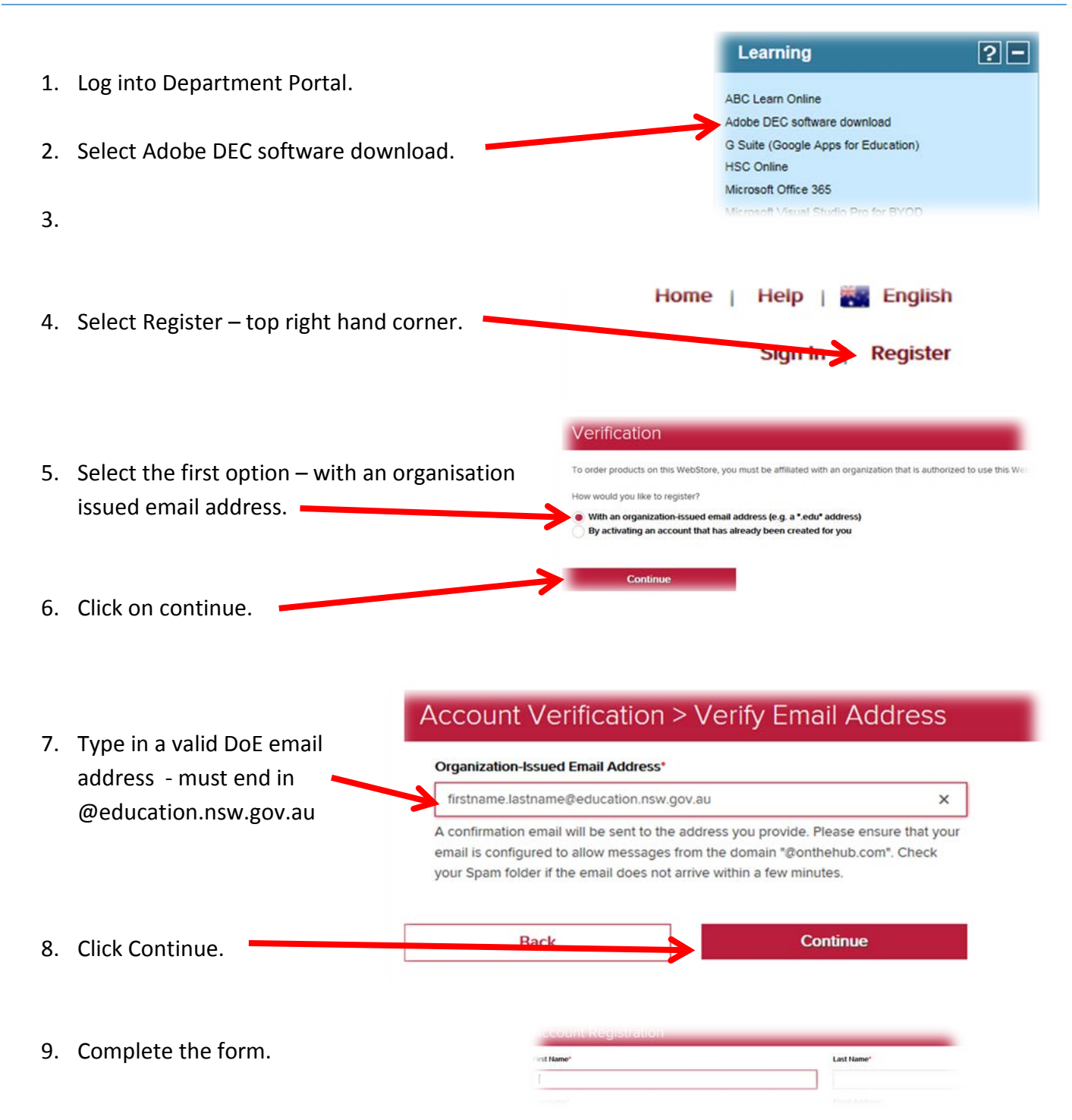

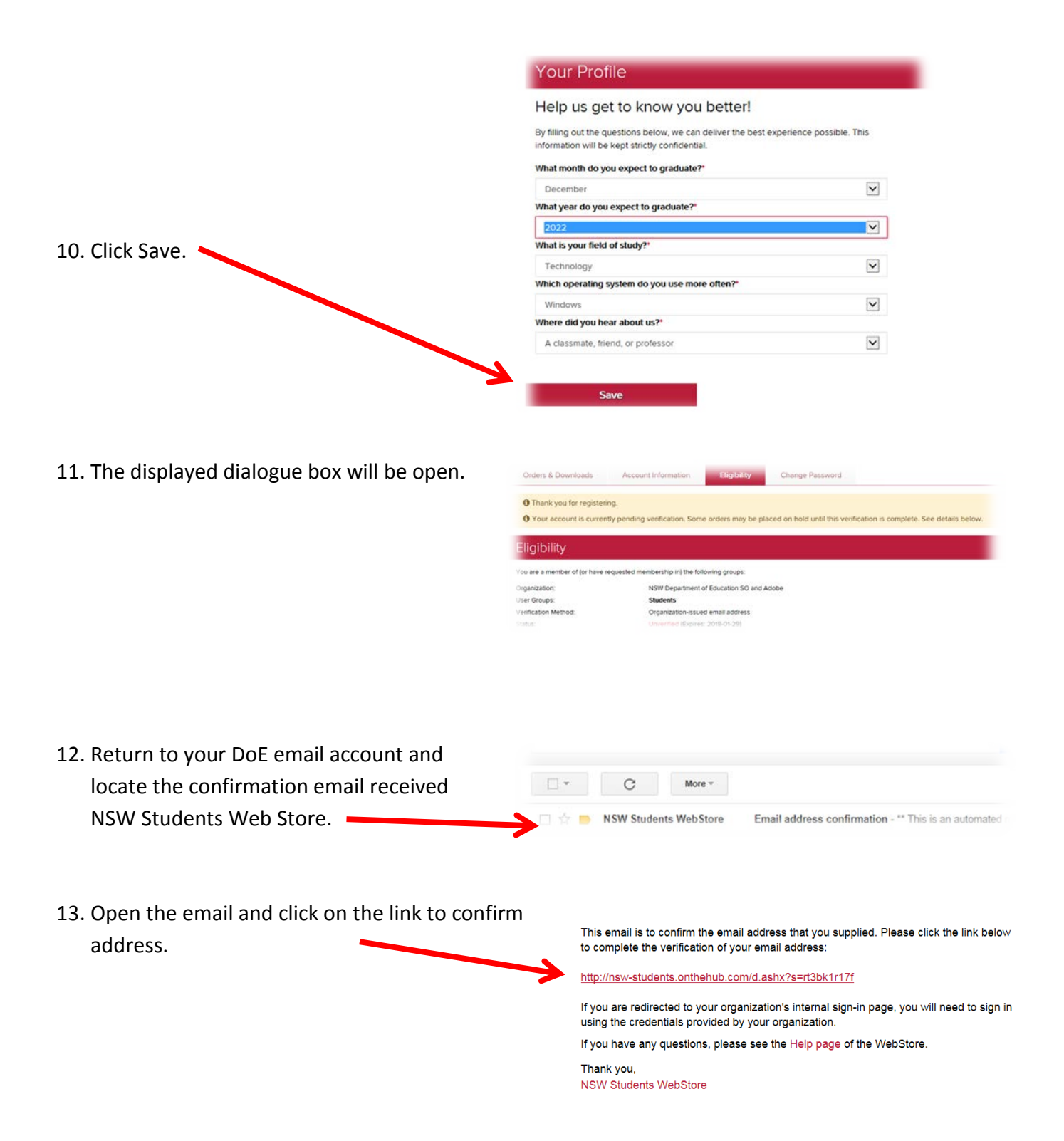

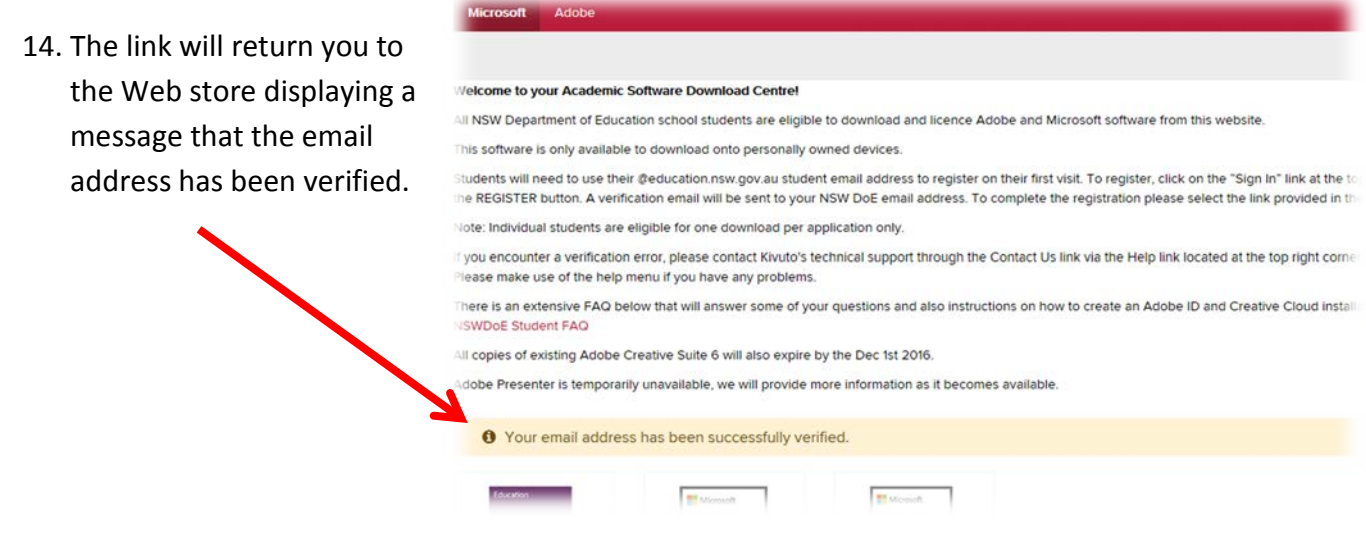

#### <span id="page-13-0"></span>Accessing Department Adobe Software

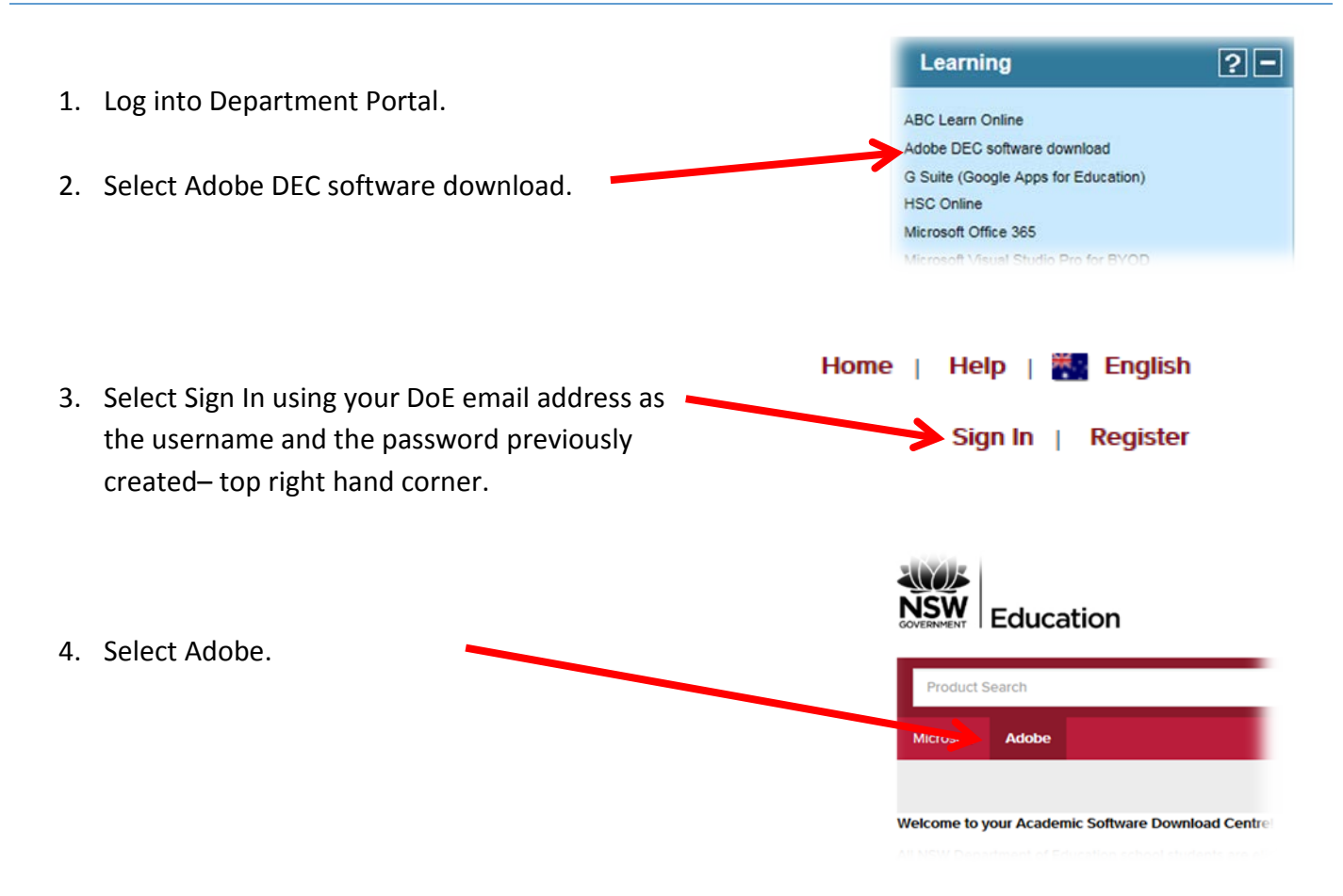

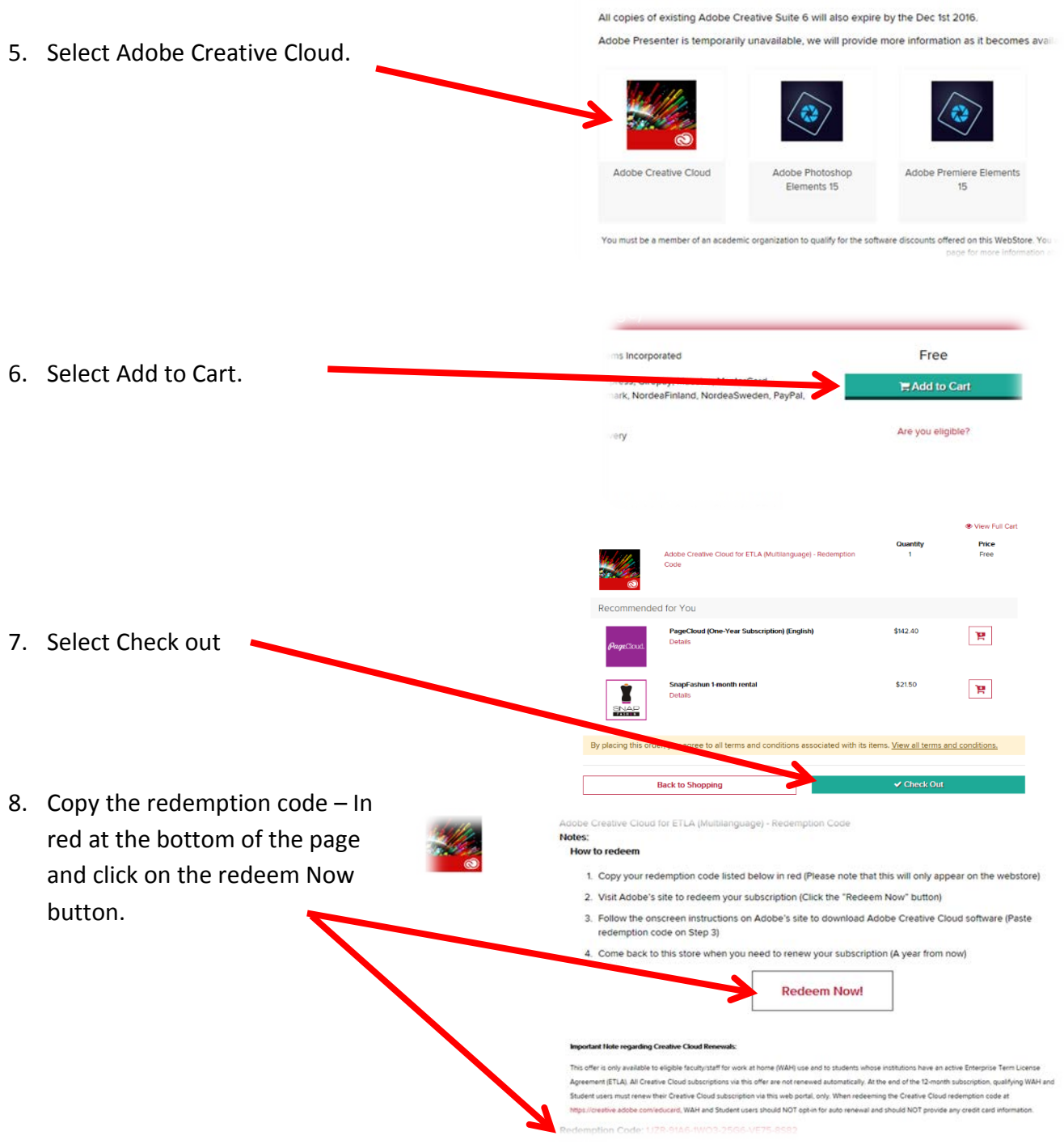

- 9. This will take you to the Adobe website. Follow the instructions provided by Adobe.
- 10. Use the FAQ link below to assist with the Adobe website:

<http://software.onthehub.com/documentation/NSWDoE%20Student%20FAQ.pdf>

## <span id="page-15-0"></span>Accessing the Department Microsoft Software

<span id="page-15-1"></span>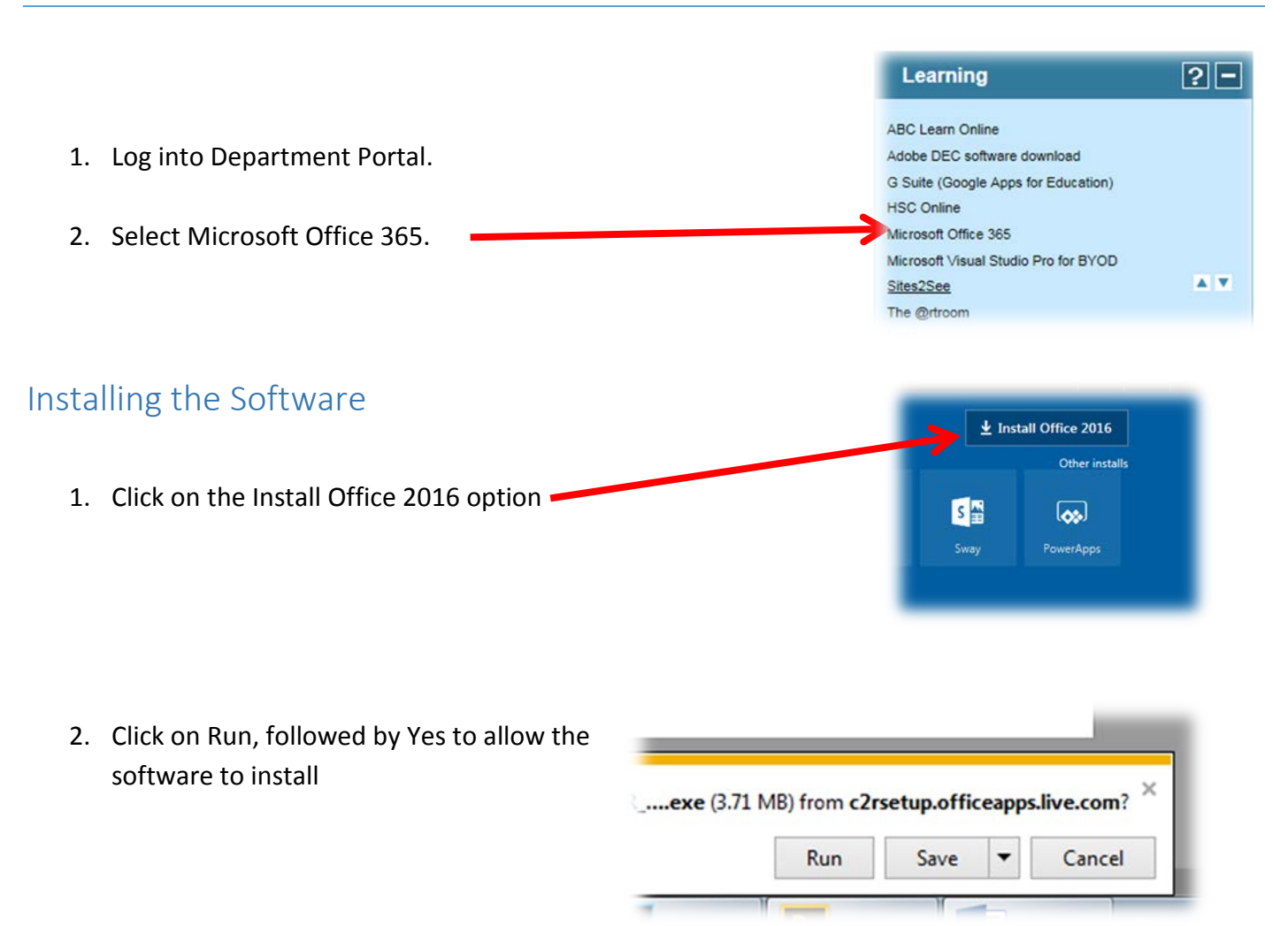

#### <span id="page-15-2"></span>Using Office 365 Cloud services

1. Click on any of the options to use the software.

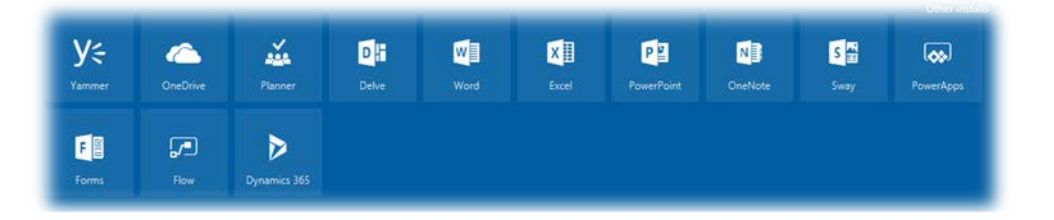

2. This does not install the software on the computer. The applications are usually basic versions of the software and do not contain all features.

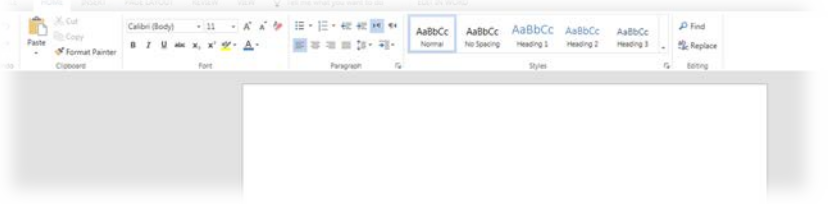

## <span id="page-16-0"></span>How to active Pre-installed MS Office in Windows

1) Run Word from Start Menu

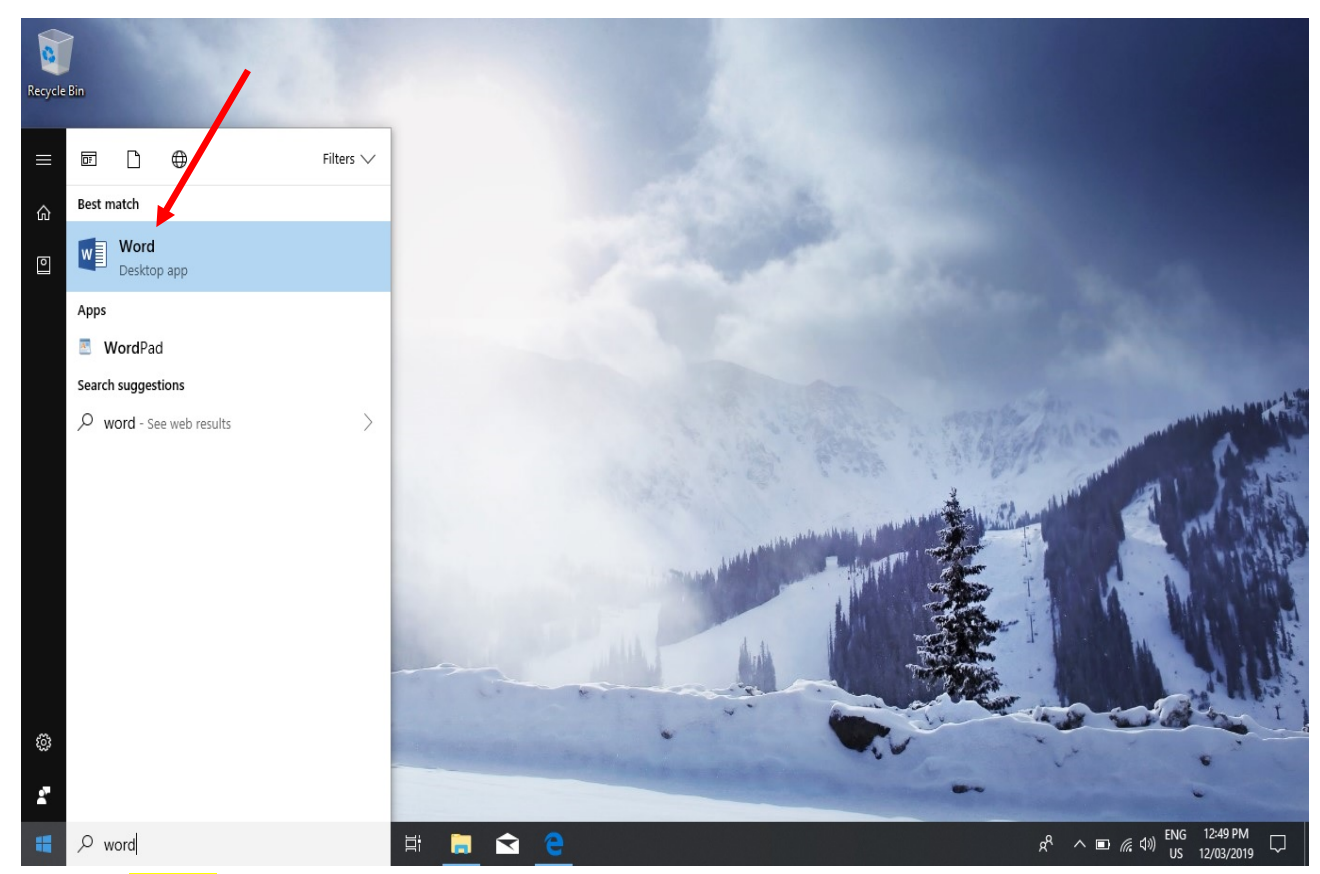

2) Click on **Sign in**

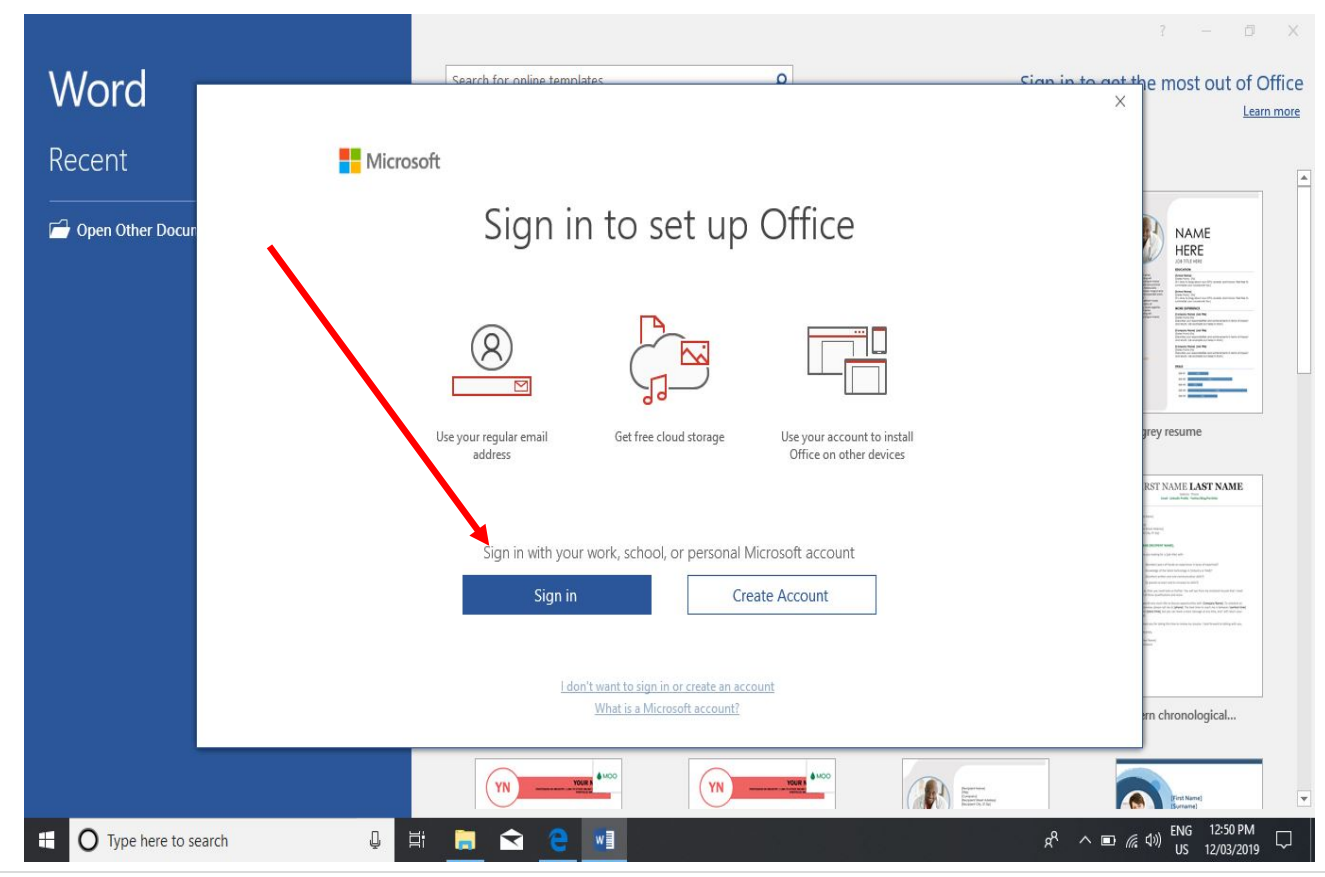

3) Enter student's **DET email address** for activation.

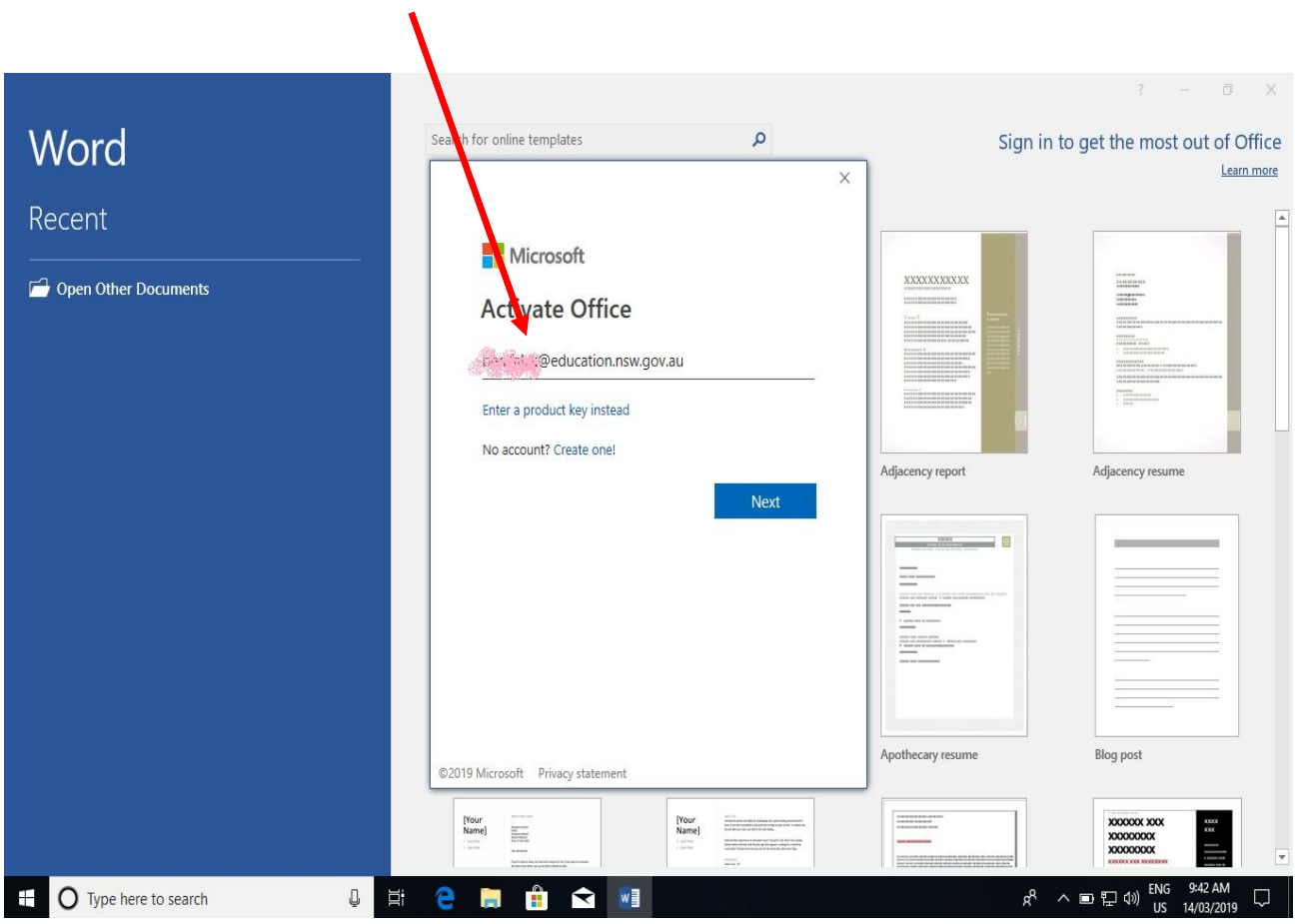

4) Enter student's **DET user id and password** when prompted.

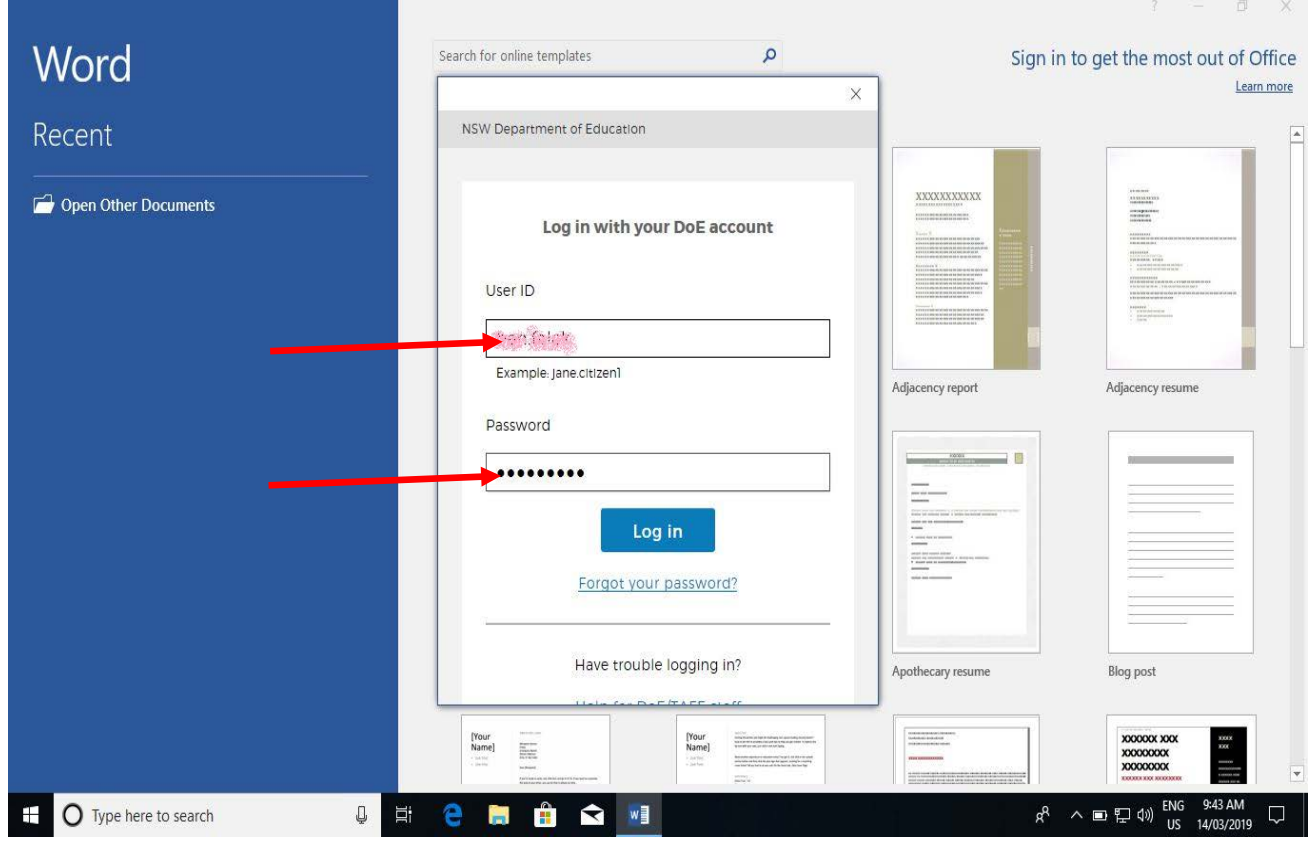

5) Click "Accept and Start Word"

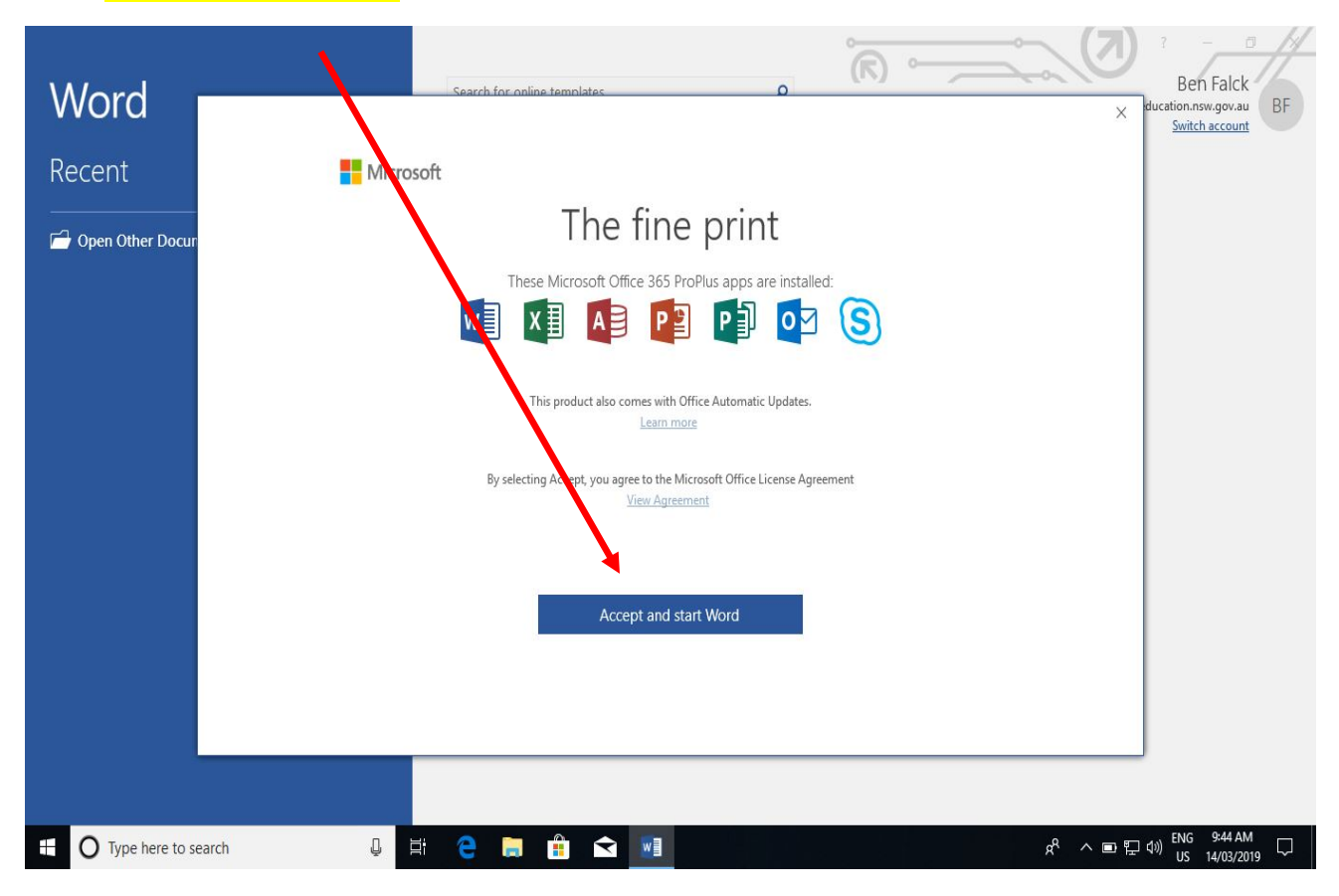

6) Open a Blank **Document**

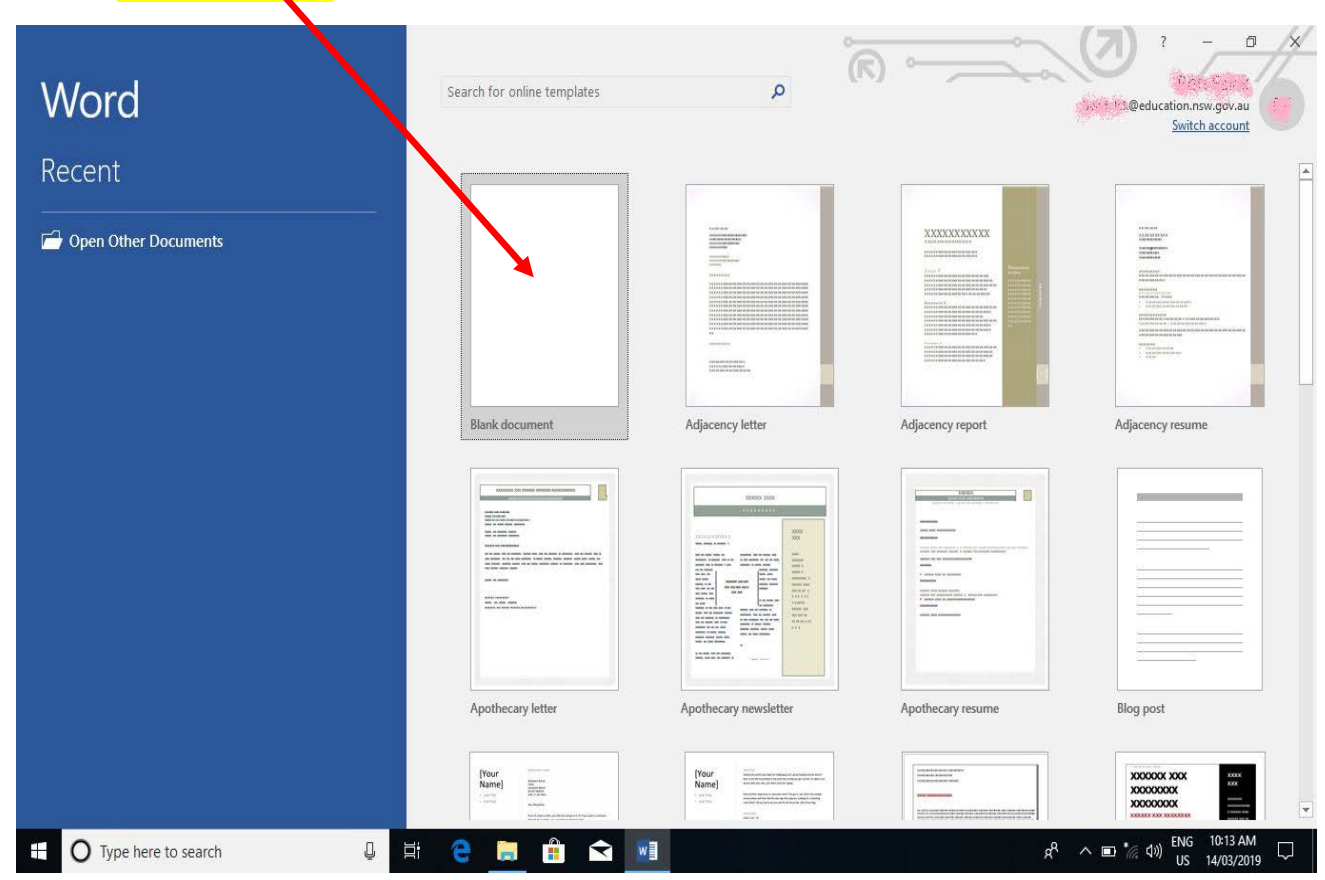

7) Click on "File" on top left and then "Account"

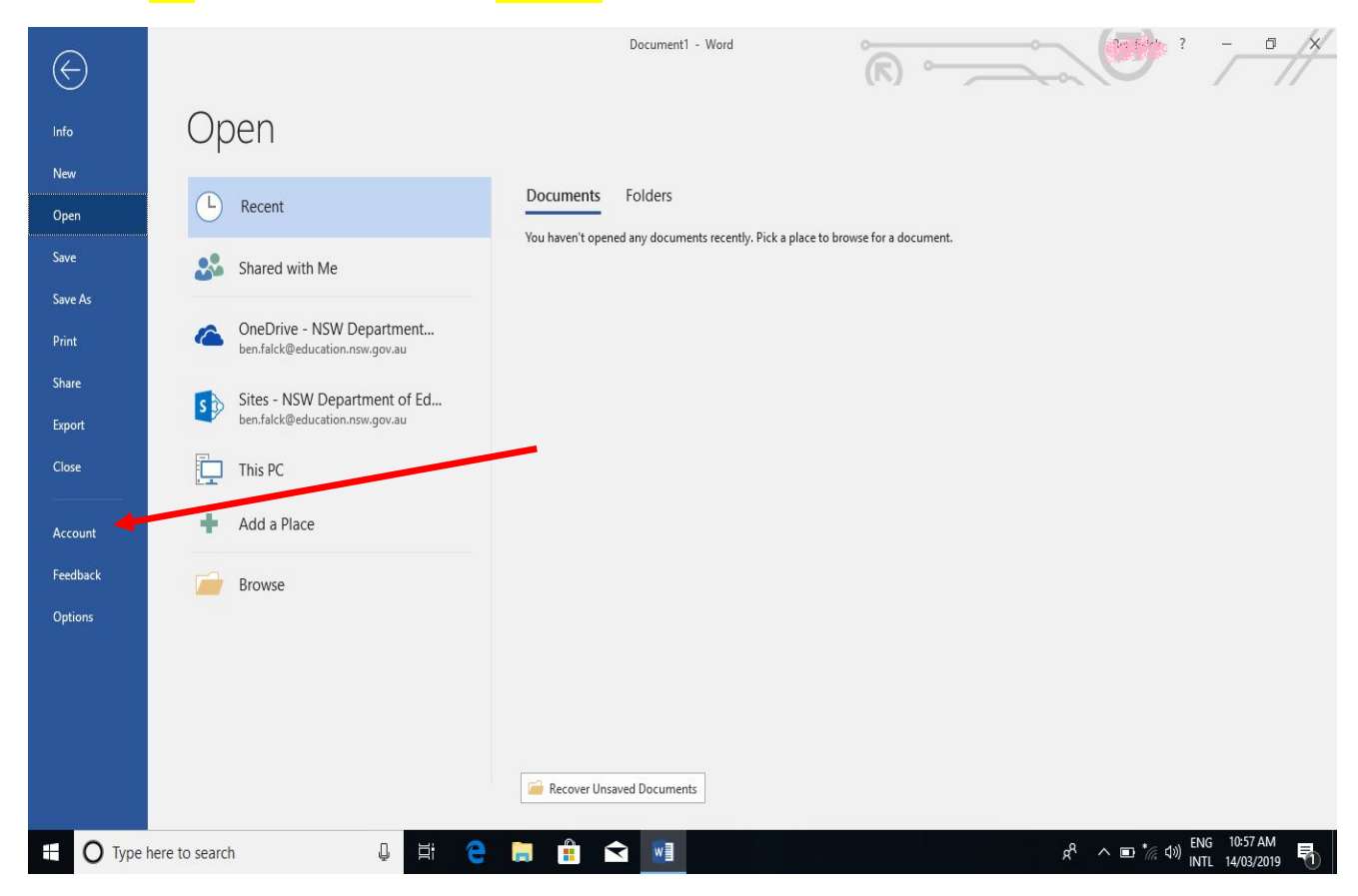

8) Check to see the software is now linked to the student DET account.

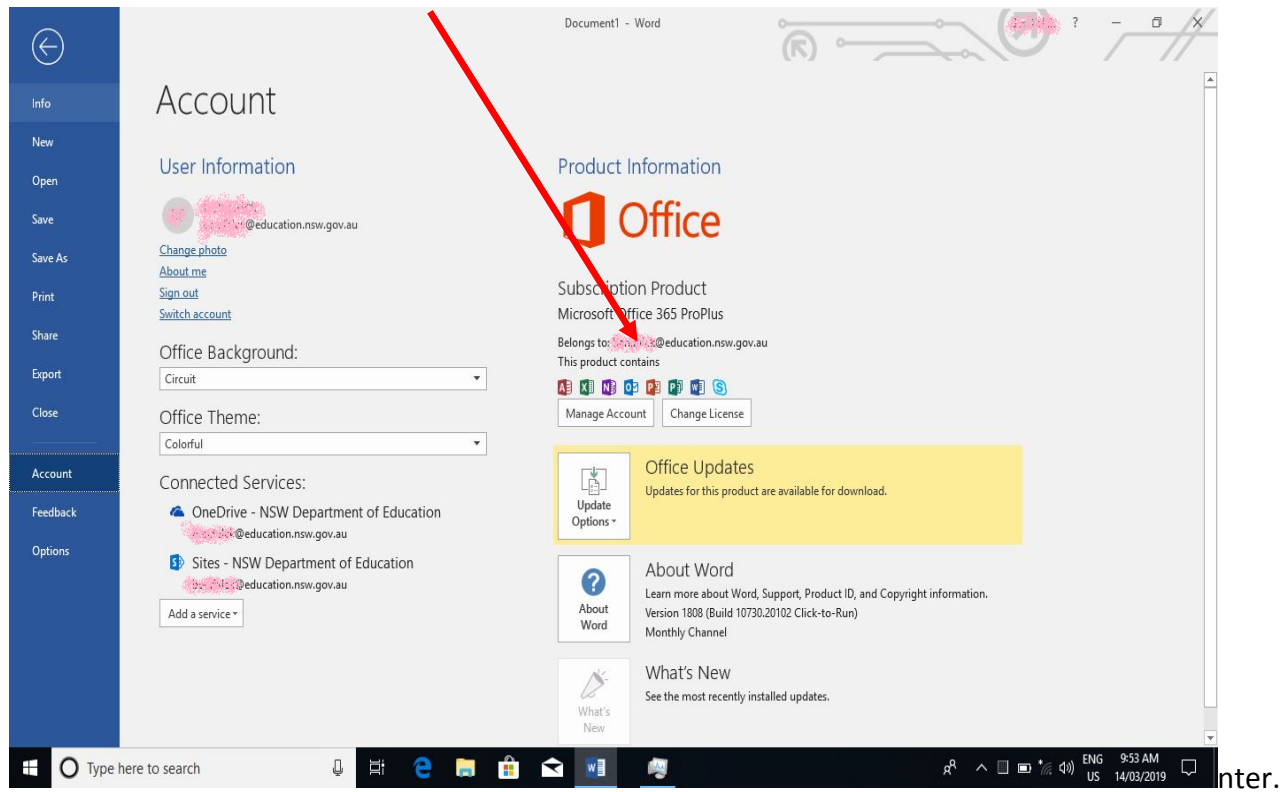

**21 |** Page

### <span id="page-20-0"></span>Printing

All students receive \$10 worth of free printing a year. You can check the balance of your account via the school website printing link. If printing does not work as expected – check this balance before asking for help.

The username and password used to check the printing balance is the one connecting to the khhs network.

If you run out of credit, more can be purchased at the front office.

#### <span id="page-20-1"></span>Costs of printing

- A4 black and white page 5 cents
- A3 black and white page 10 cents
- A4 colour page 50 cents
- A3 colour page \$1

#### <span id="page-20-2"></span>Printing

1. Access the school website technology page

2. Select BYOD Printing

- **For Students**
- Moodle <a>
d</a>
d</a>
Moodle <a>
d</a>
d</a>
d</a>
d</a>
d</a>
d</a>
d</a>
sed to access the school desktops Student Sentral & Use the same username and password as Moodle Clickview Online & Use the same username and password as Moodle BYOD Printing & Use the same username and password as Moodle. (Inside school access only) Department Portal & Use the same username and password as used to access the Internet
- OnGuard Safety & Use the username and password provided by your teacher

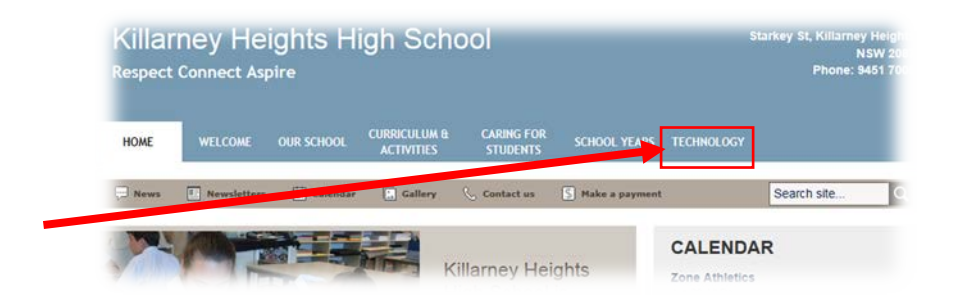

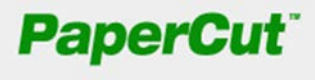

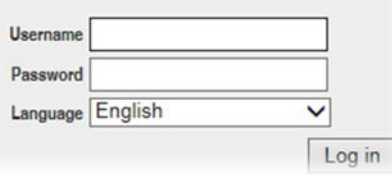

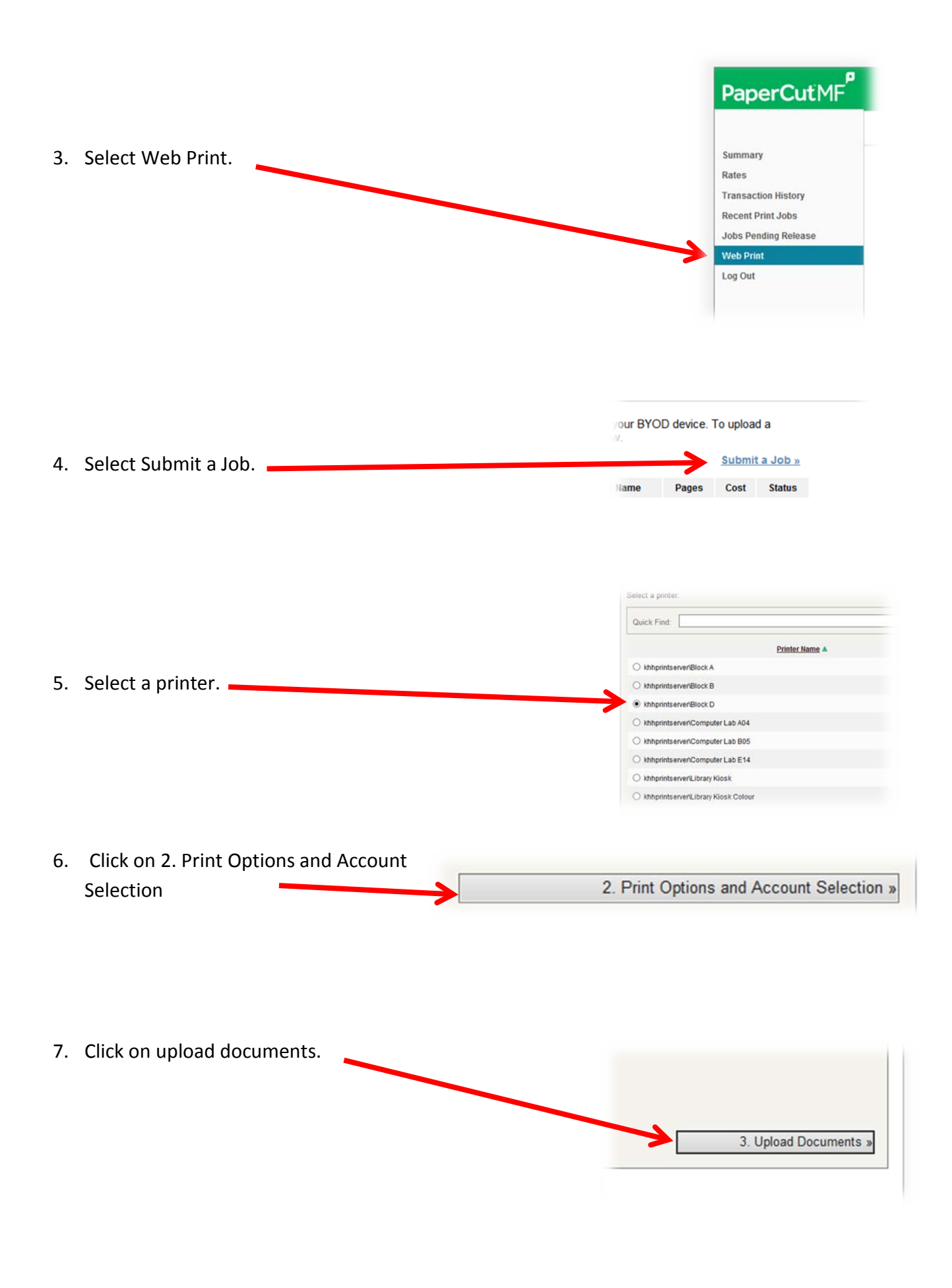

- 8. Browse to file ensuring it is in one of the accepted formats. Select documents to upload and print C:\Users\sabina.walters\Di Browse... The following file types are allowed: Application / File Type File Extension(s) Microsoft Excel xlam, xls, xlsb, xlsm, xlsx, xltm, xltx Microsoft PowerPoint pot, potm, potx, ppam, pps, ppsm, ppsx, ppt, pptm, pptx Microsoft Word doc, docm, docx, dot, dotm, dotx, rtf PDF  $_{\mathrm{pdf}}$ **Picture Files** bmp, dib, gif, jfif, jif, jpe, jpeg, jpg, png, tif, tiff 9. Select upload and complete. Q **Upload & Complete »**
- 10. . The document has been Your document was successfully submitted. See the table below to track its status. sucessfully printed once **Web Print** the green tick appears. Web Print is a service to enable printing from your BYOD device. To upload a document for printing, click Submit a Job below. Submit a Job » **Submit Time** Printer **Document Name** Pages Cost Status 11. The status may remain as  $\frac{1}{2}$  Jan 31, 2017 khhprintserver\Block<br>D How BYOD works at<br>Killarney.docx Submitting submitting until the user 9:53:22 AM logs out.